### Guide de démarrage rapide pour le portail des offices du système de Madrid

Le portail des offices du système de Madrid vous permet de consulter et de gérer tous les enregistrements et demandes internationaux qui concernent votre office de propriété intellectuelle, que ce soit pour un office d'origine ou un office désigné.

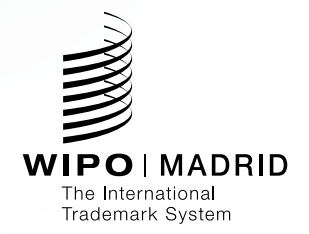

# Premiers pas

Utilisez le service **Contact Madrid** pour paramétrer les comptes d'accès au portail des offices du système de Madrid pour tous les utilisateurs de votre office de propriété intellectuelle. Assurez-vous de paramétrer votre **compte OMPI** gratuit avant de nous contacter pour vous inscrire au portail.

### **Contact Madrid**

Utiliser ce formulaire pour envoyer formulaire/une réponse à l'OMPI. F êtes.

Je suis:

un représentant d'un office de propriété inte

**WIPO** 

### Ó Créer un com un compte OMPI

\* indique un champ obliga

un champ obligatoire.

#### Informations relatives ations relatives à l'utilisateur

es comptes OMPI so s comptes OMPI sont personnels et NON génériques. Veu

Nom d'utilisateur \*

Prénom<sup>\*</sup>

Nom<sup>\*</sup>

Entreprise/Organisation

Téléphone

Adresse

# Pour bien débuter

Utilisez l'onglet **Liste de travail** pour consulter et gérer les documents émis par l'OMPI qui concernent les demandes et les enregistrements internationaux en lien avec votre office. L'onglet **Recherche** vous permet de parcourir tous les documents archivés en lien avec votre office et tous les enregistrements du registre international.

#### Étape n° 1

Cliquez sur l'onglet Liste de travail

- Les documents auxquels vous devez répondre sont classés par ordre de priorité en fonction de leur **date d'échéance**.
- Les documents les plus récents s'affichent au bas de votre liste de travail, mais vous pouvez modifier l'organisation pour afficher les documents les plus récents en haut de la liste.

• Vous pouvez également organiser vos documents en fonction d'autres critères, tels que le **nom du titulaire** ou le **type de document**.

### Étape n° 2

Consultez, répondez, téléchargez

- Consultez un document ou une communication en cliquant sur l'icône PDF ou sur l'enveloppe.
- Répondez à un document de votre liste de travail en cliquant sur le bouton de téléchargement ou sur l'onglet **Télécharger**.

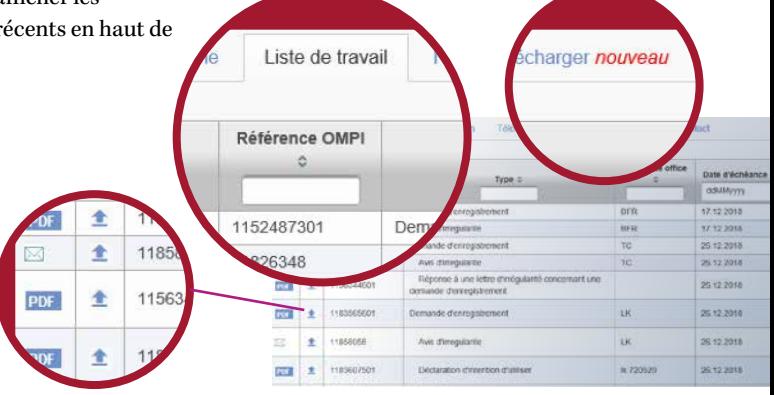

# Télécharger un document

L'onglet **Télécharger nouveau** vous permet d'envoyer plusieurs nouvelles demandes internationales, de transmettre des modifications concernant des enregistrements existants ou de répondre aux documents figurant dans votre liste de travail.

#### Étape n° 1

Tout d'abord, cliquez sur le bouton Télécharger un document et choisissez le(s) document(s) que vous souhaitez télécharger.

- Pour chacun des documents téléchargés, sélectionnez le type de document et entrez un numéro de référence (il s'agit, dans la plupart des cas, du numéro d'enregistrement international). La référence de l'office, en option, renvoie au numéro de dépôt interne que vous pouvez ajouter si vous le souhaitez.
- Lorsque vous accédez à la fonction de téléchargement à partir de l'icône de téléchargement situé dans l'onglet **Liste de travail**, les champs **Type de document** et **Numéros de référence** sont automatiquement préremplis.

• Vous pouvez ajouter des instructions supplémentaires le cas échéant et ajouter les documents de référence relatifs à l'opération.

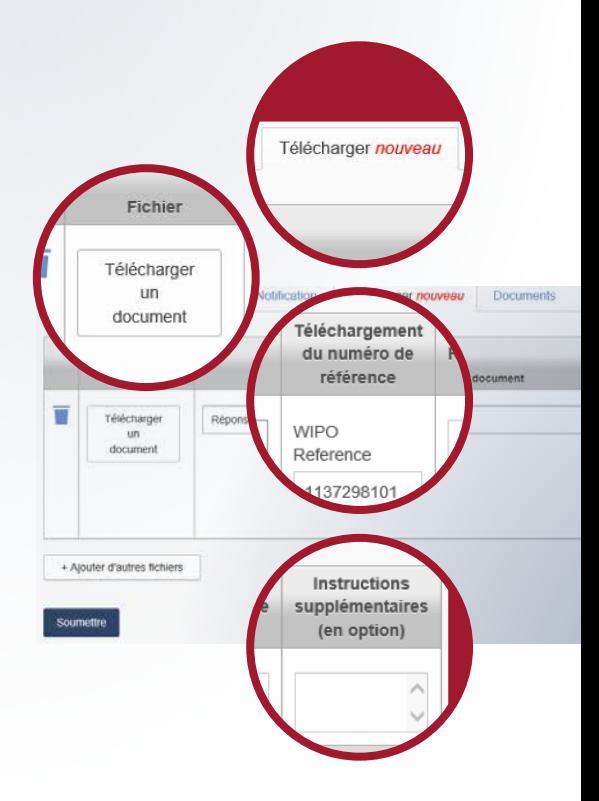

- Vous pouvez ajouter d'autres fichiers et envoyer un ensemble de formulaires ou de documents en une seule opération. Si vous envoyez plusieurs documents du même type, vous pouvez choisir d'appliquer votre sélection à tous les documents.
- Lors de l'envoi du formulaire MM2 relatif à une nouvelle demande, vous devrez télécharger l'image du logo correspondant avant d'envoyer la demande. S'il s'agit d'un texte, vous devrez le saisir et sélectionner "créer image".
- Vous pouvez supprimer un document de votre liste de téléchargements en cliquant sur la poubelle.

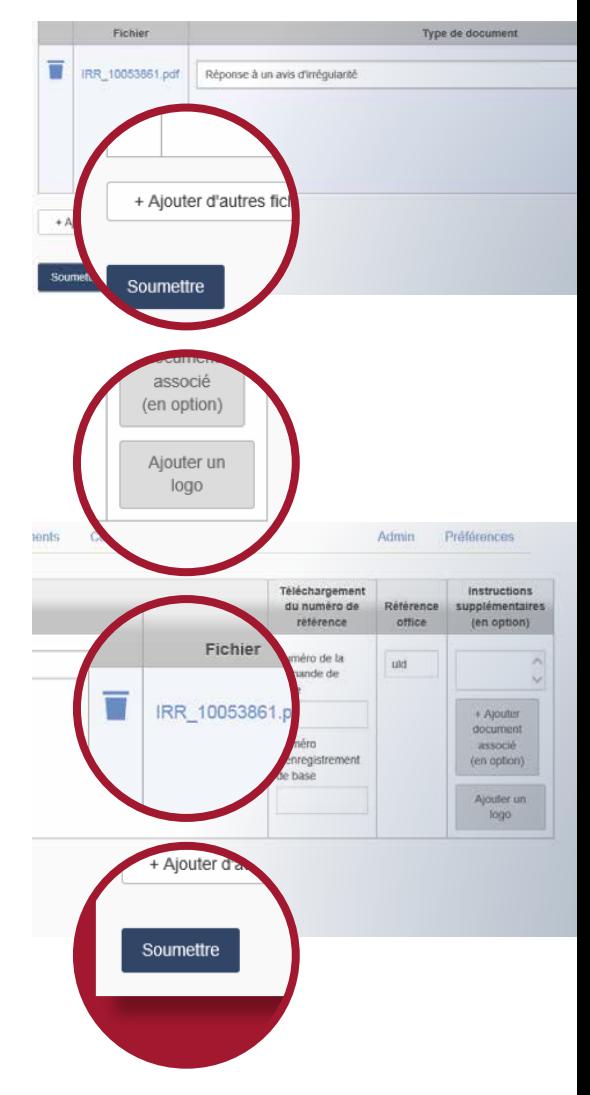

### Télécharger un document

*suite*

#### Étape n° 2 – Récapitulatif

Une fois votre demande envoyée, un récapitulatif de tous les documents téléchargés s'affiche.

• Vous pouvez sauvegarder ou imprimer la confirmation pour vos archives.

### Étape n° 3 – Confirmation

Vous recevrez une confirmation par courriel une fois le numéro de référence OMPI attribué aux fichiers que vous avez envoyés.

• Vous pouvez également afficher la liste des documents envoyés en cliquant sur l'onglet Documents. Vous pouvez utiliser cet onglet en tant que copie de sauvegarde de vos systèmes internes.

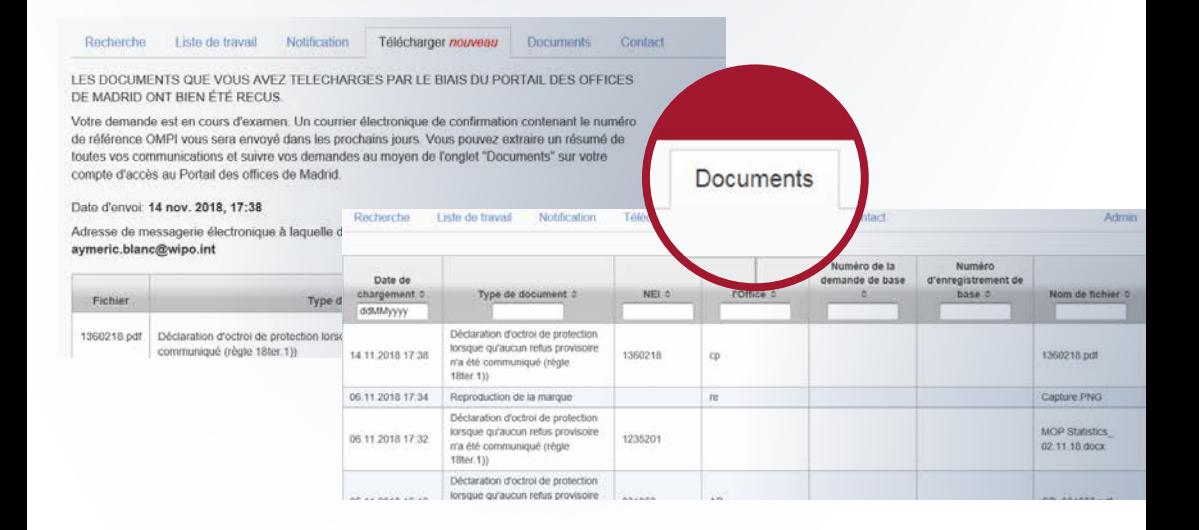

## Répondre aux désignations pour votre office

L'onglet Notification vous permet de rechercher toutes les demandes désignant votre office.

- Vous pouvez effectuer une recherche en choisissant la période de publication de la notification de désignation dans la Gazette OMPI.
- Cliquez sur l'icône de téléchargement pour télécharger une copie de la notification relative à la demande désignant votre office. Répondez à ces désignations en cliquant sur le bouton de téléchargement ou via l'onglet **Télécharger**.
- Lorsque vous accédez à la fonction de téléchargement à partir de l'icône de téléchargement situé dans l'onglet **Notification**, les champs **Type de document** et **Numéros de référence** sont automatiquement préremplis.
- Dans l'onglet Télécharger nouveau, vous pouvez télécharger plusieurs documents à la fois.

## Pour mieux vous servir

- Choisissez vos options d'affichage via l'onglet **Préférences**.
- Utilisez l'onglet **Contact** pour nous envoyer vos questions concernant votre compte ou pour demander une assistance technique.
- Pour toute autre demande de renseignement, utilisez le service **Contact Madrid** qui vous répondra aussi rapidement que possible.

Organisation Mondiale de la Propriété Intellectuelle 34, chemin des Colombettes Case postale 18 CH-1211 Genève 20 Suisse

 $Tél.: +41 22 338 91 11$ Tlcp.: +41 22 733 54 28

Les coordonnées des bureaux extérieurs de l'OMPI sont disponibles à l'adresse [www.wipo.int/about-wipo/fr/offices/](https://www.wipo.int/about-wipo/fr/offices/)

#### © OMPI, 2018

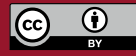

[Attribution 3.0 Organisations](https://creativecommons.org/licenses/by/3.0/igo/deed.fr)  [Internationales \(CC BY 3.0 IGO\)](https://creativecommons.org/licenses/by/3.0/igo/deed.fr)

La licence CC ne s'applique pas au contenu de la présente publication qui n'appartient pas à l'OMPI.

Imprimé en Suisse